# **地共済人間ドック申込み**

# **電子申請システム操作マニュアル**

作成:地方職員共済組合沖縄県支部給付福利班

(令和6年4月~)

## コーラル21から申請する場合

#### STEP1 手続き開始

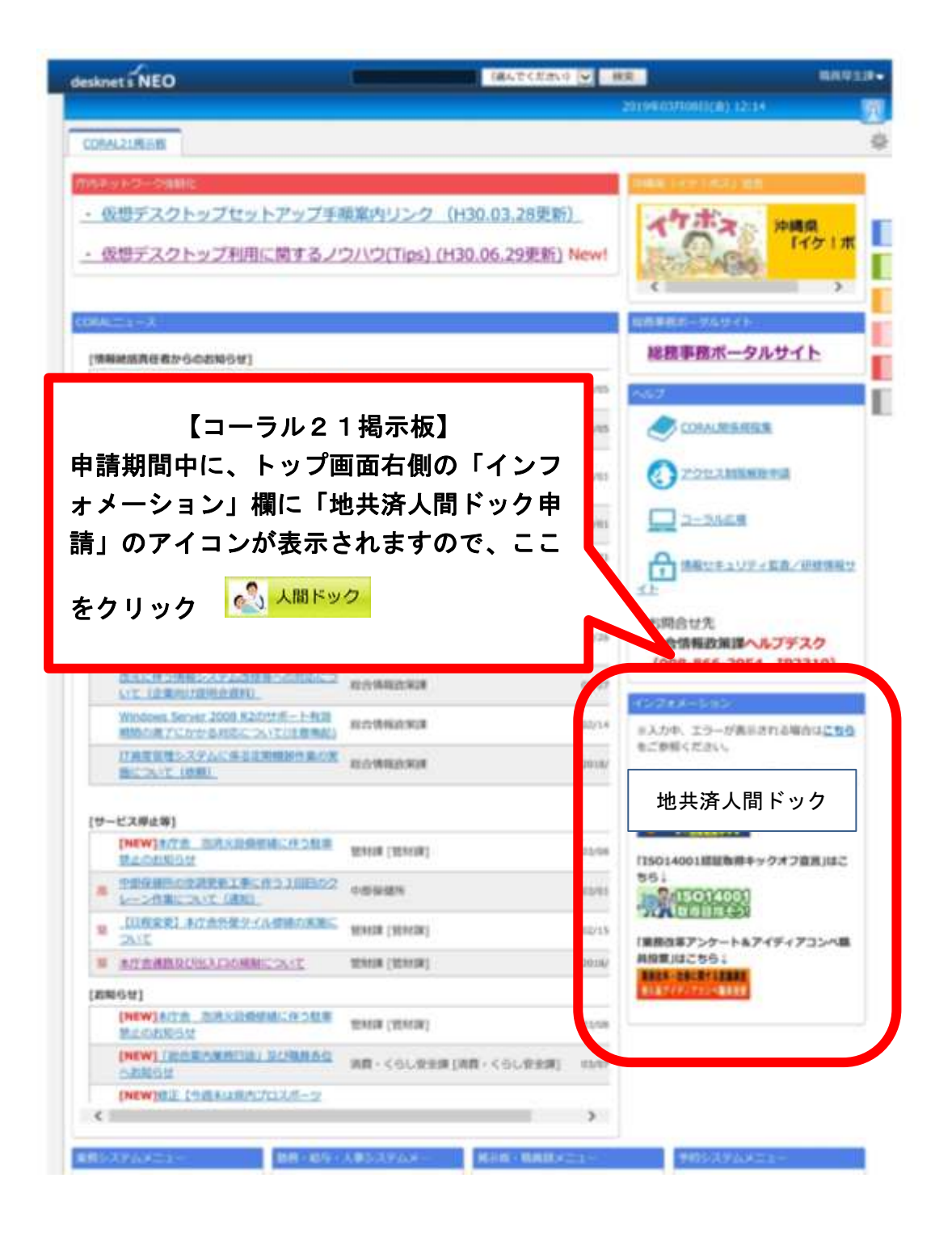

#### STEP2 $(P3) \sim \Rightarrow$

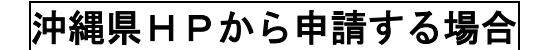

STEP1 手続き開始

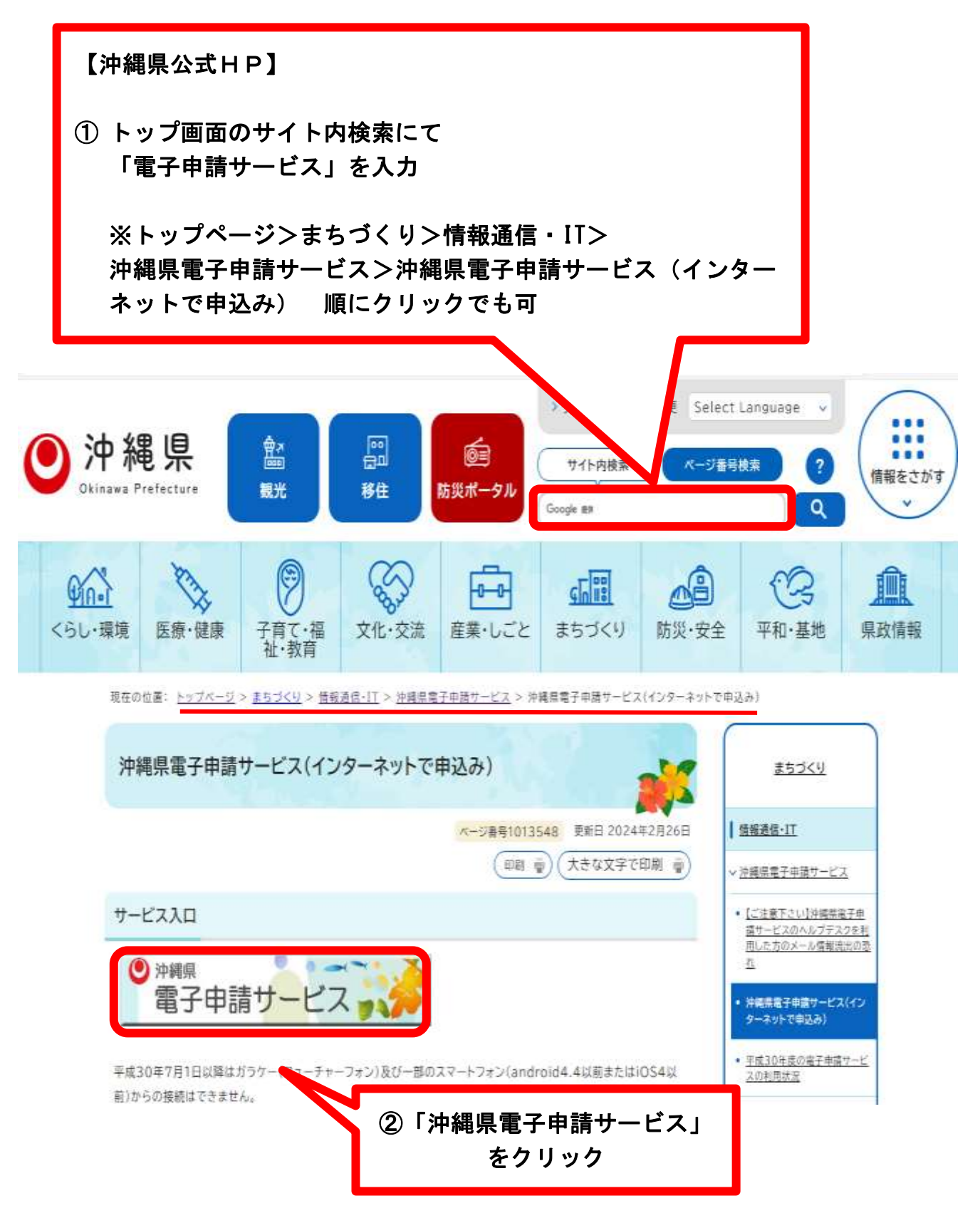

## STEP2 手続き一覧から選択

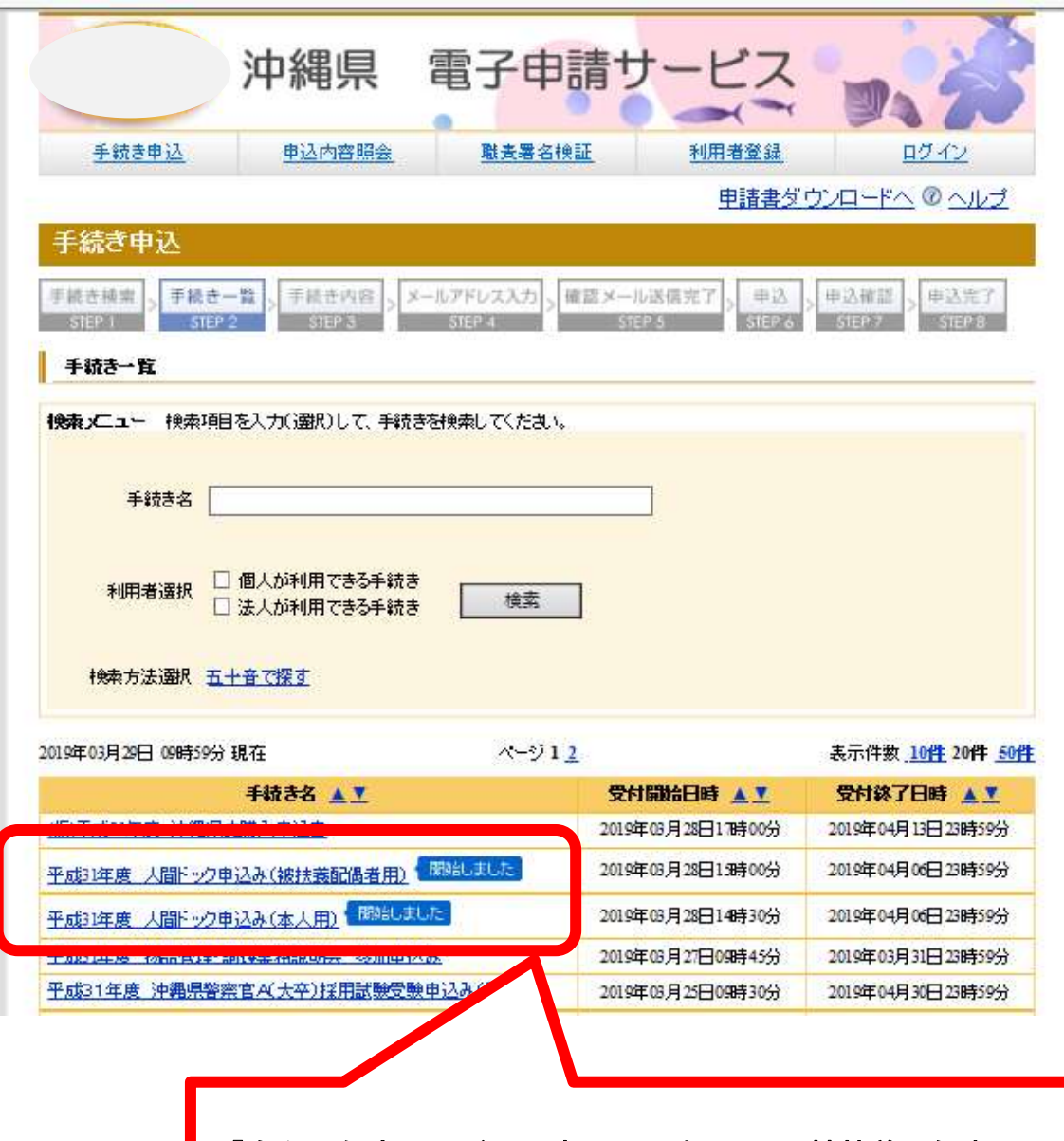

「令和○年度人間ドック申込み(本人用 or 被扶養配偶者用)」 をクリック

※「本人用」「被扶養配偶者用」を間違えないようご注意下さ い。

※この一覧に「令和○年度 人間ドック申込み」の表示がない場合は、上 段の「手続き名」欄に「人間ドック」と入れて検索してください。ま た、ページの2、3をクリックして表示させてみてください。

# STEP2-2 手続き申込み

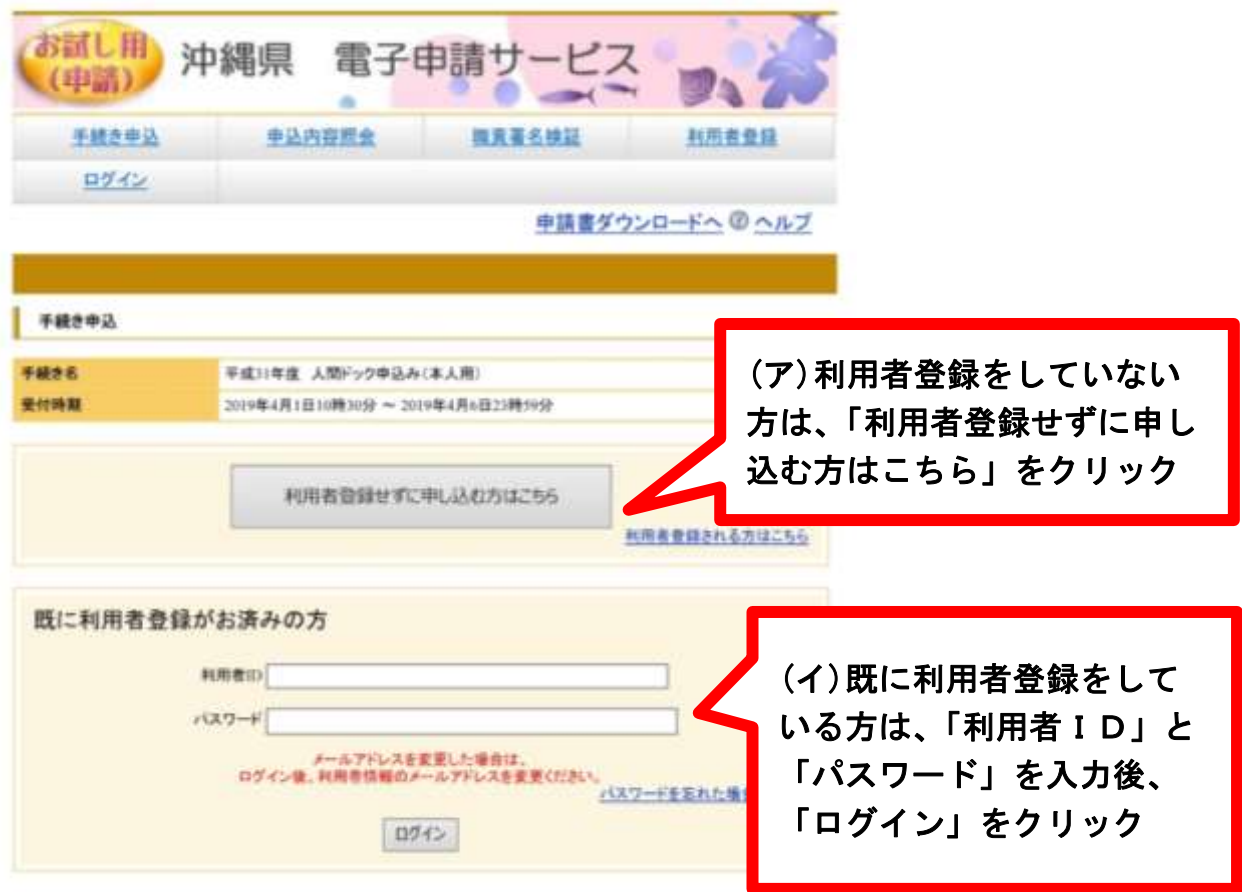

#### STEP3 手続き内容・利用規約確認

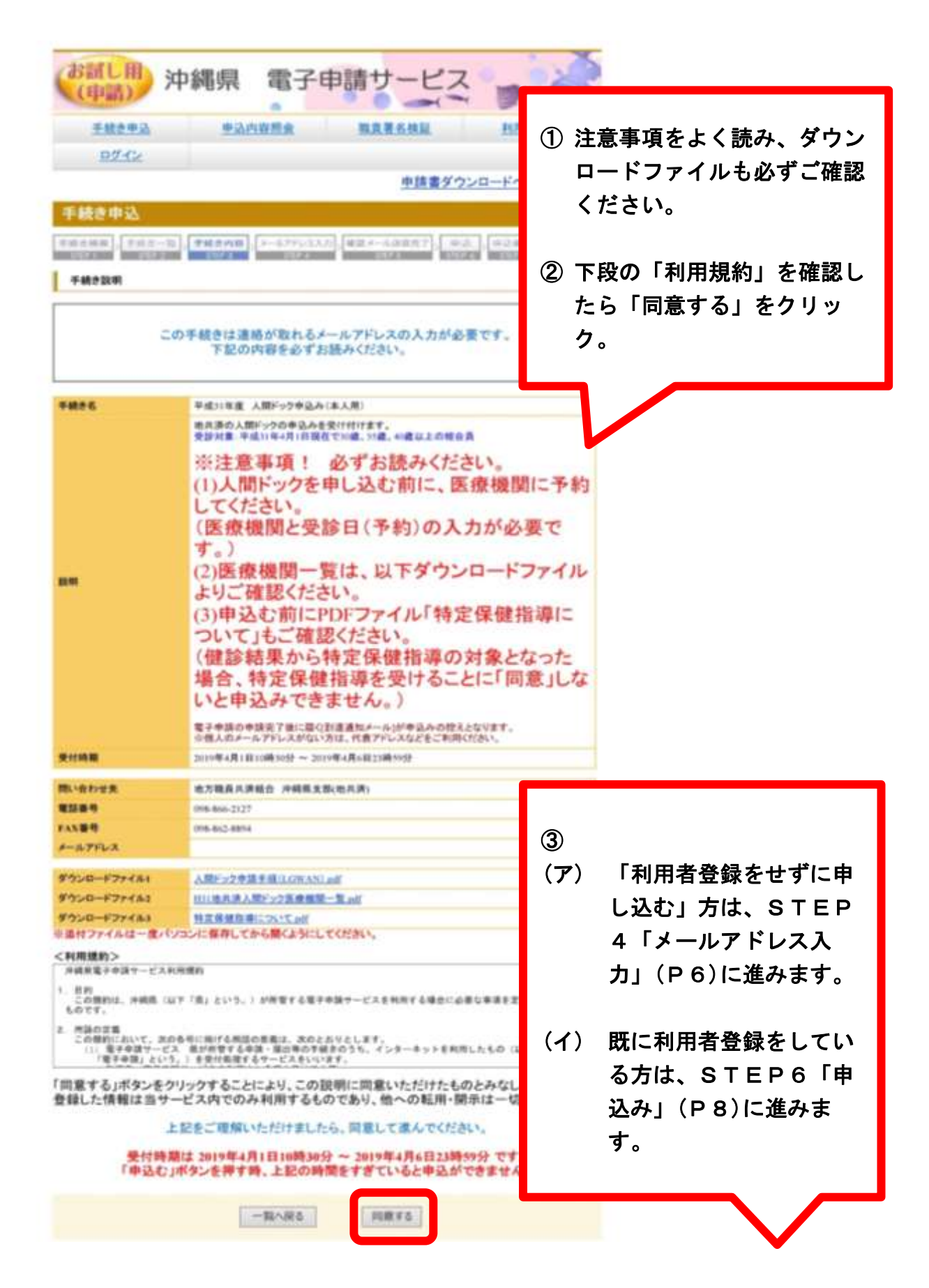

# STEP4 メールアドレス入力

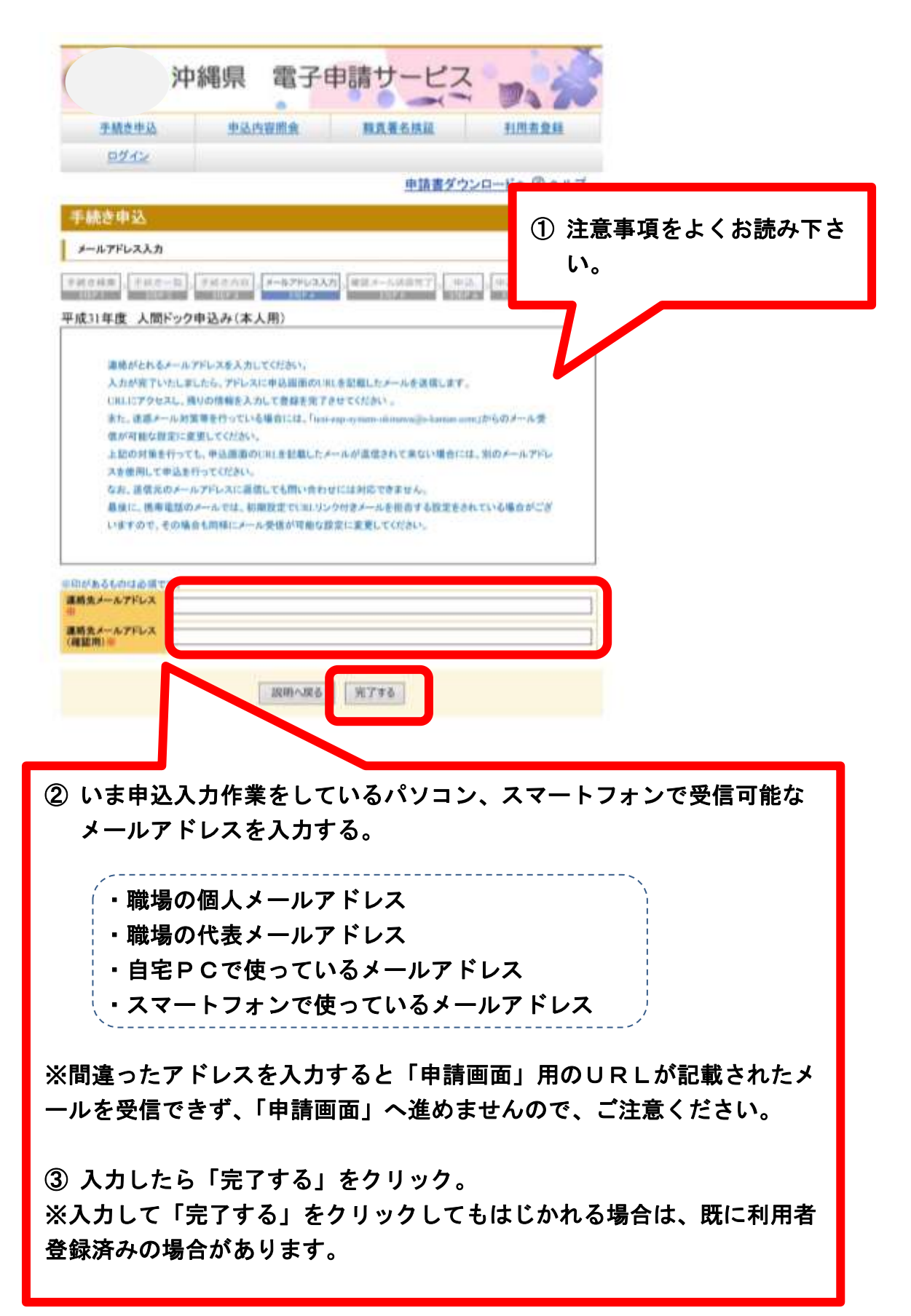

## STEP5 確認メール送信完了

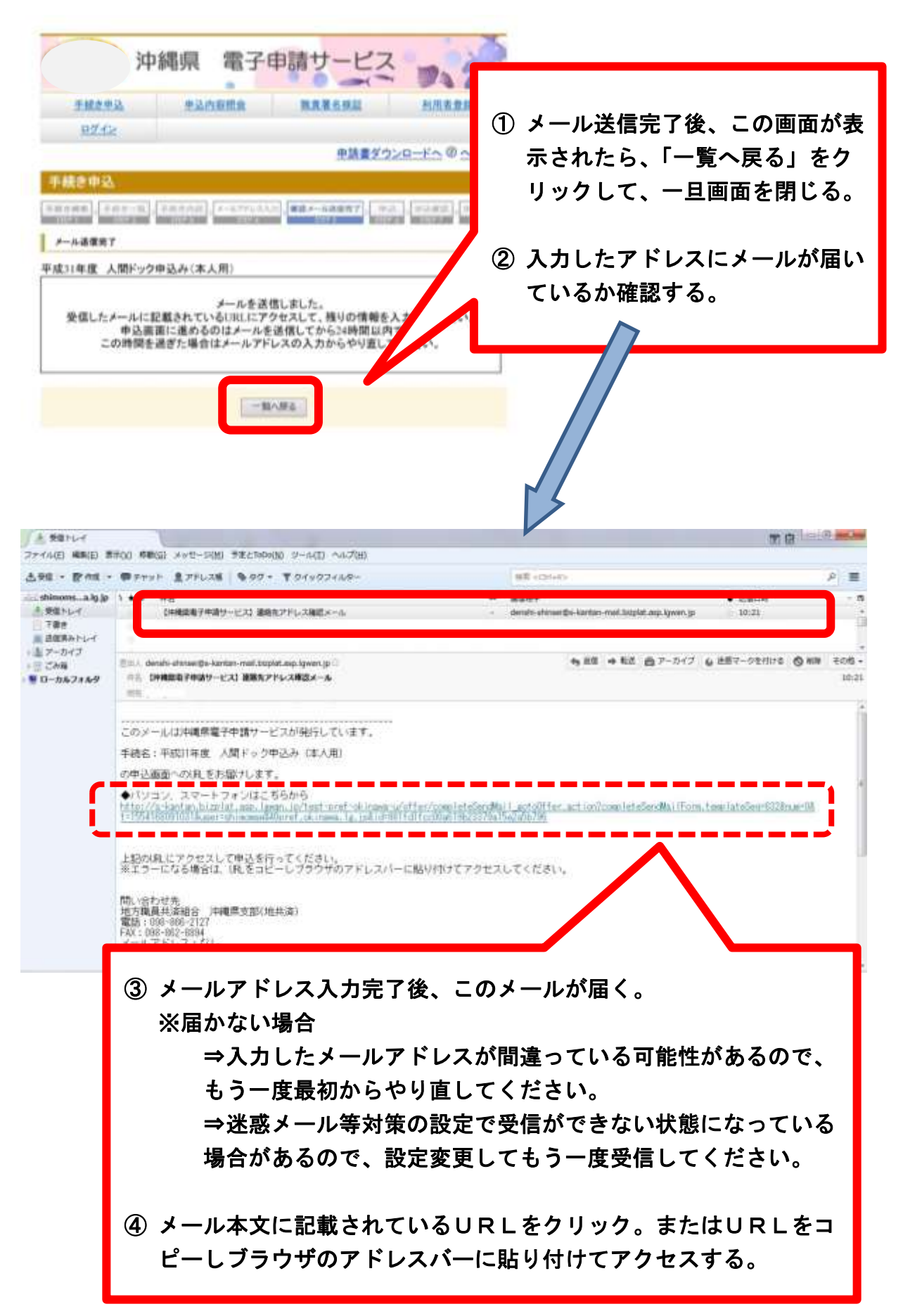

# STEP6 申込み内容入力

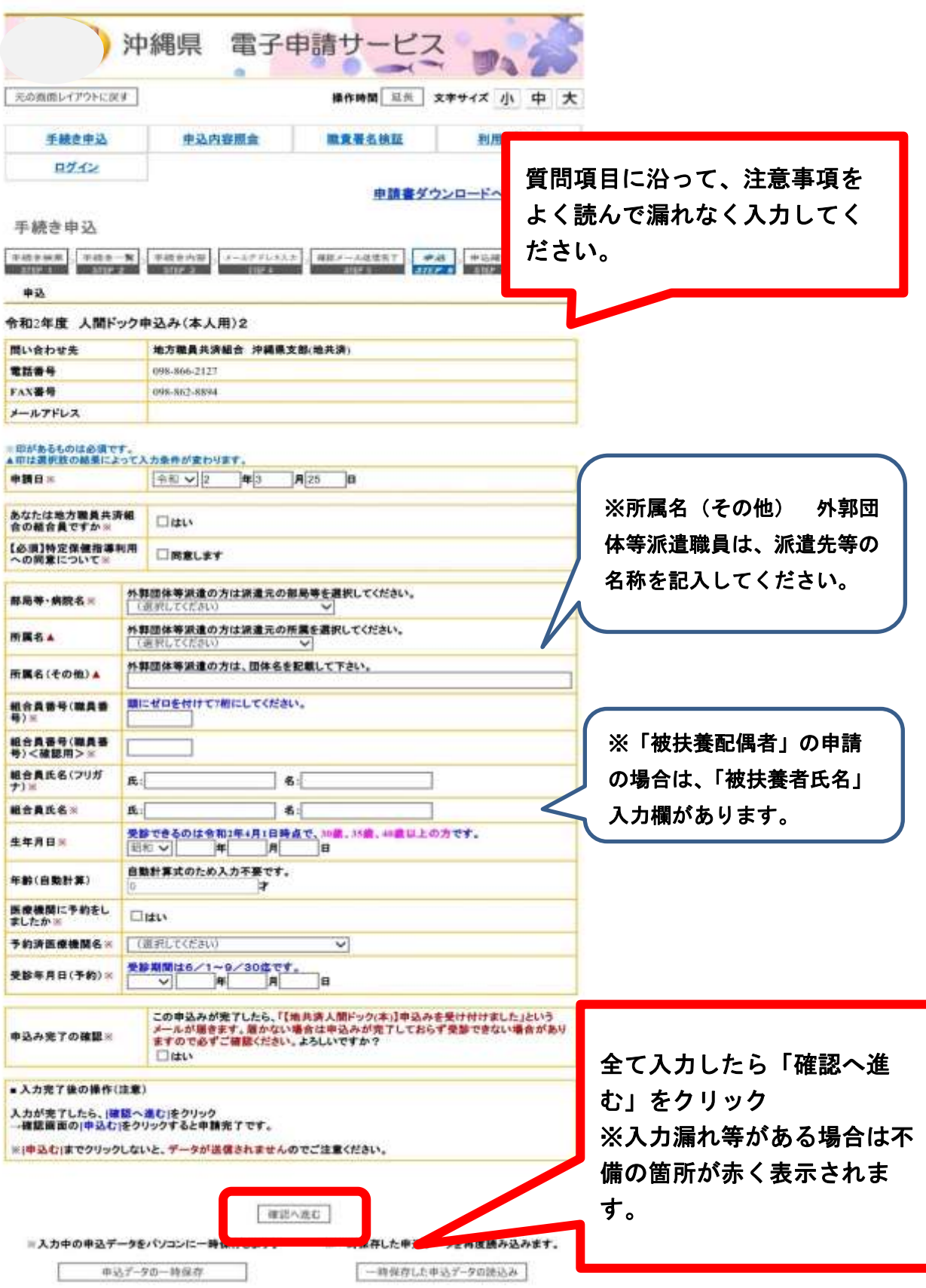

## STEP7 申込む

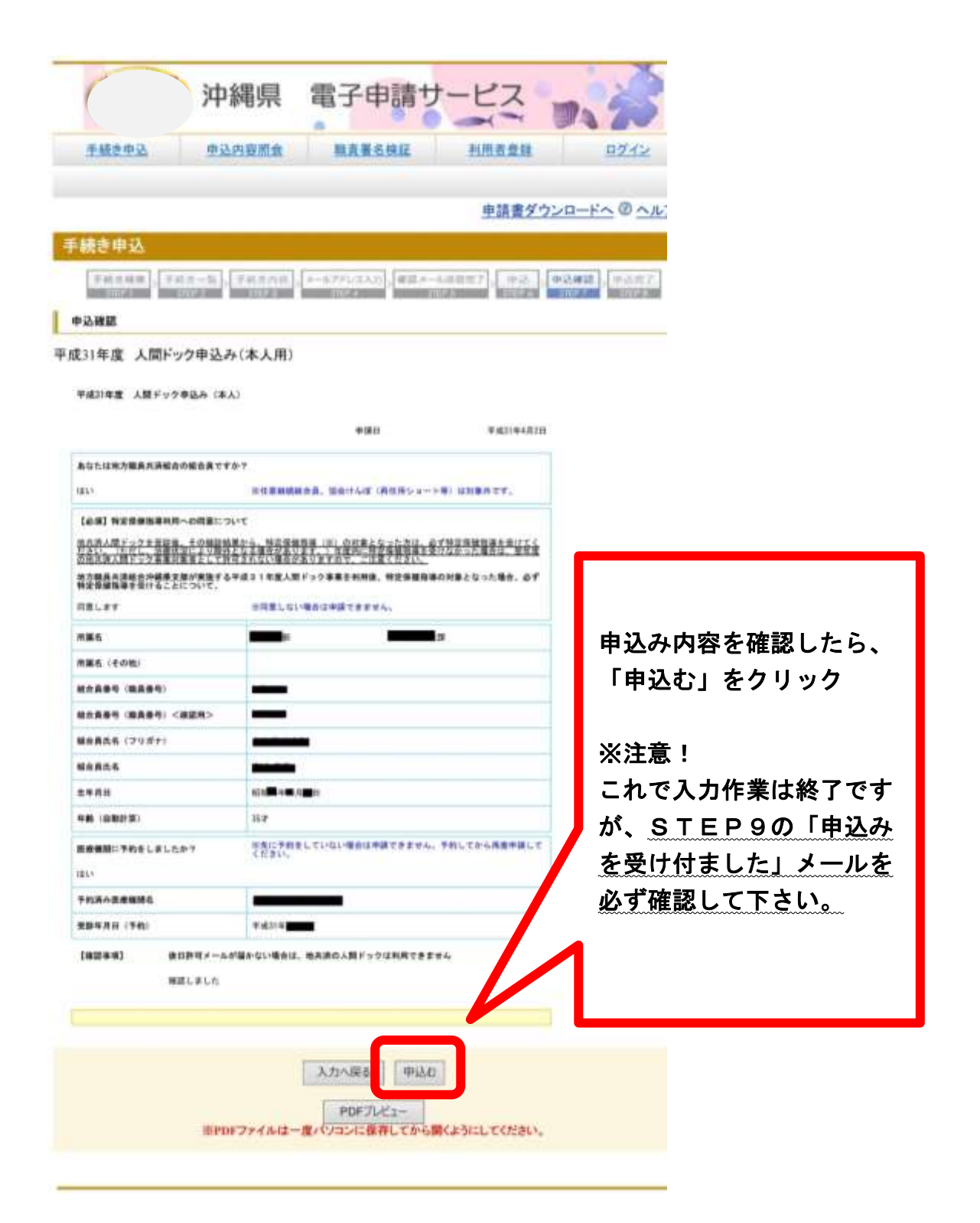

# STEP8 整理番号・パスワードを控える

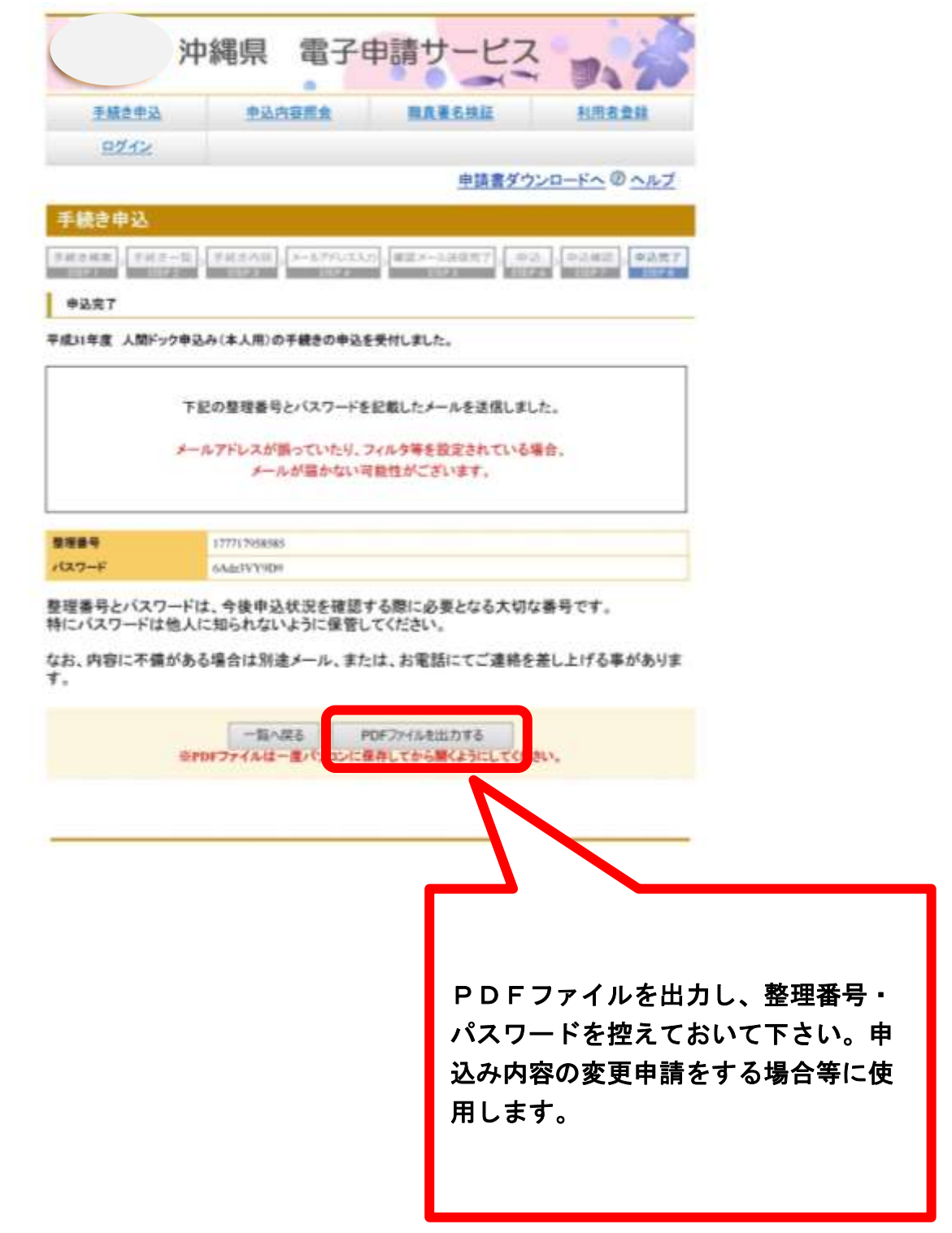

## STEP9 申込み完了の確認

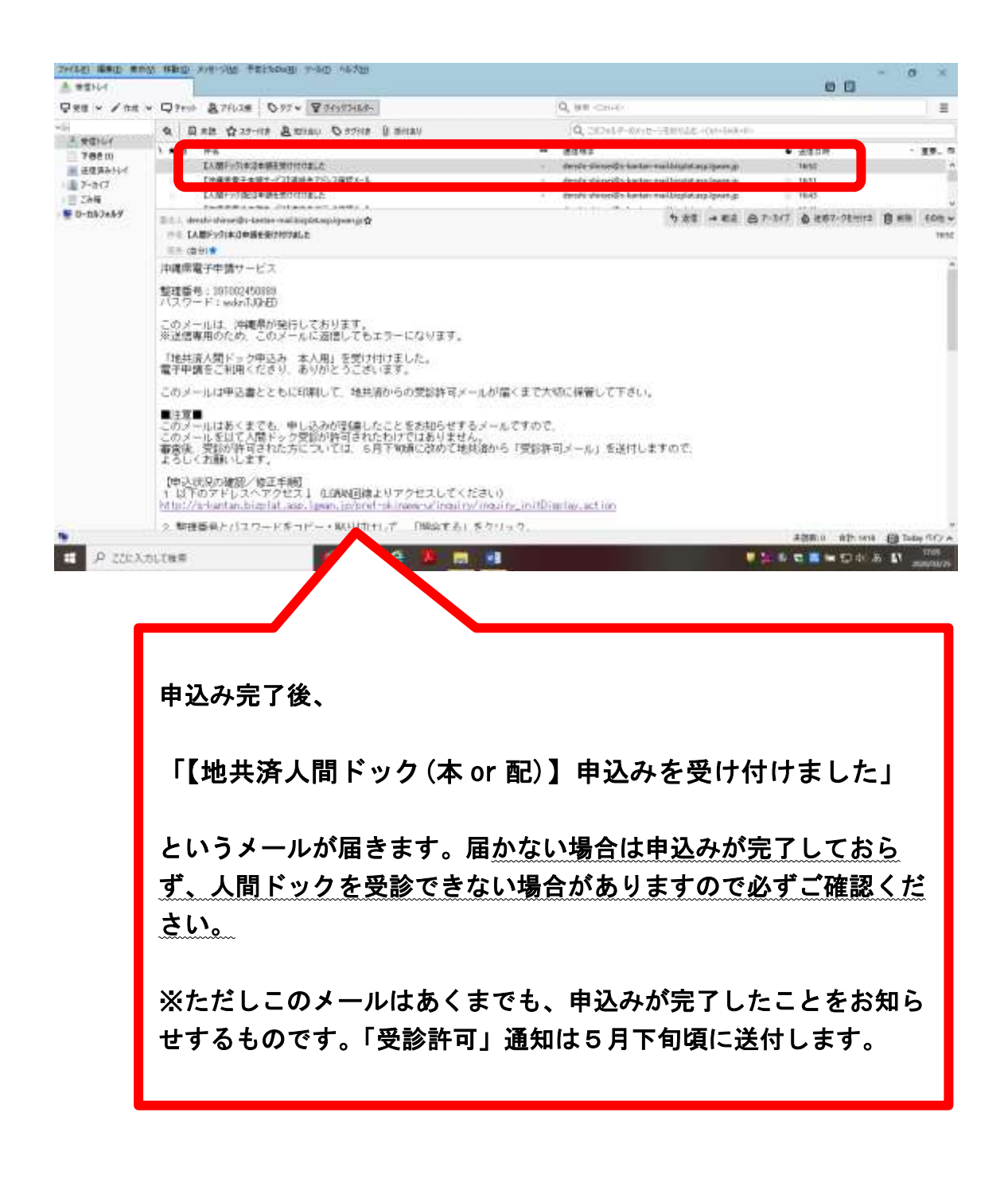

---お申し込みありがとうございました---